## Logging an Enquiry

1. To log an enquiry in SID Online, log into the system using your university username and password at [sid.exeter.ac.uk](https://sid.exeter.ac.uk/)

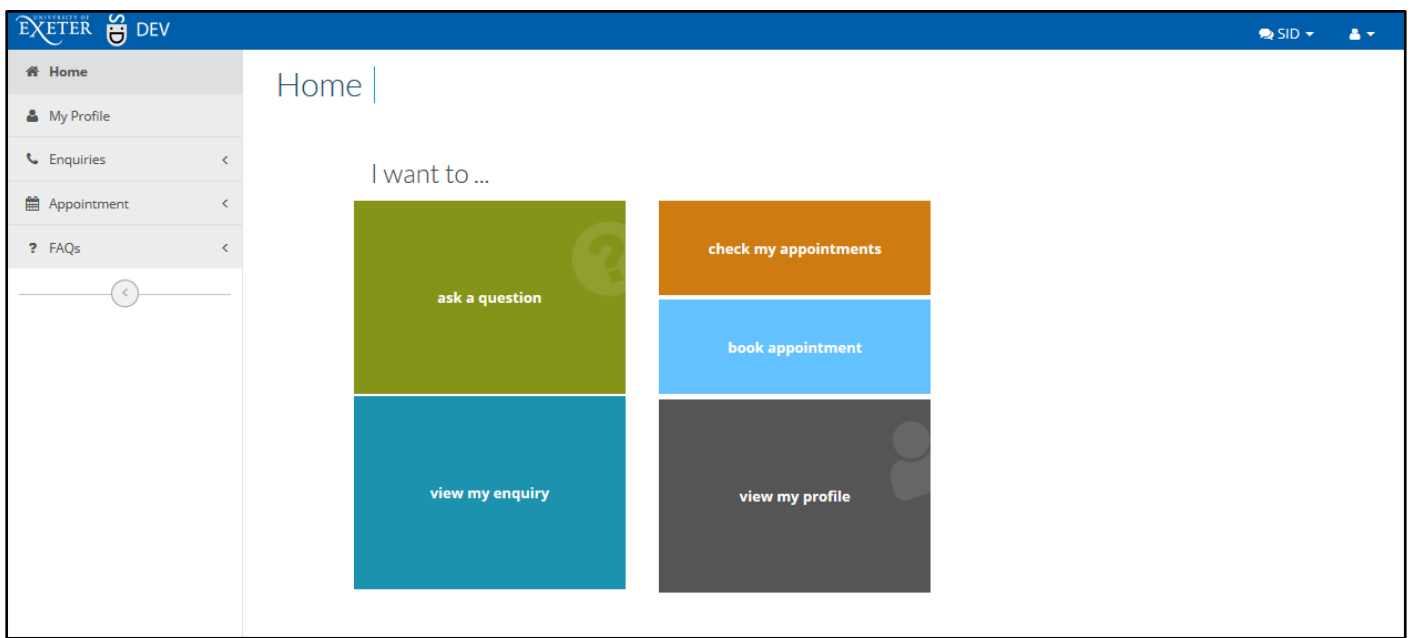

- 2. Click on **ask a question**
- 3. Browse the FAQ headings, type a question or keywords into the search box

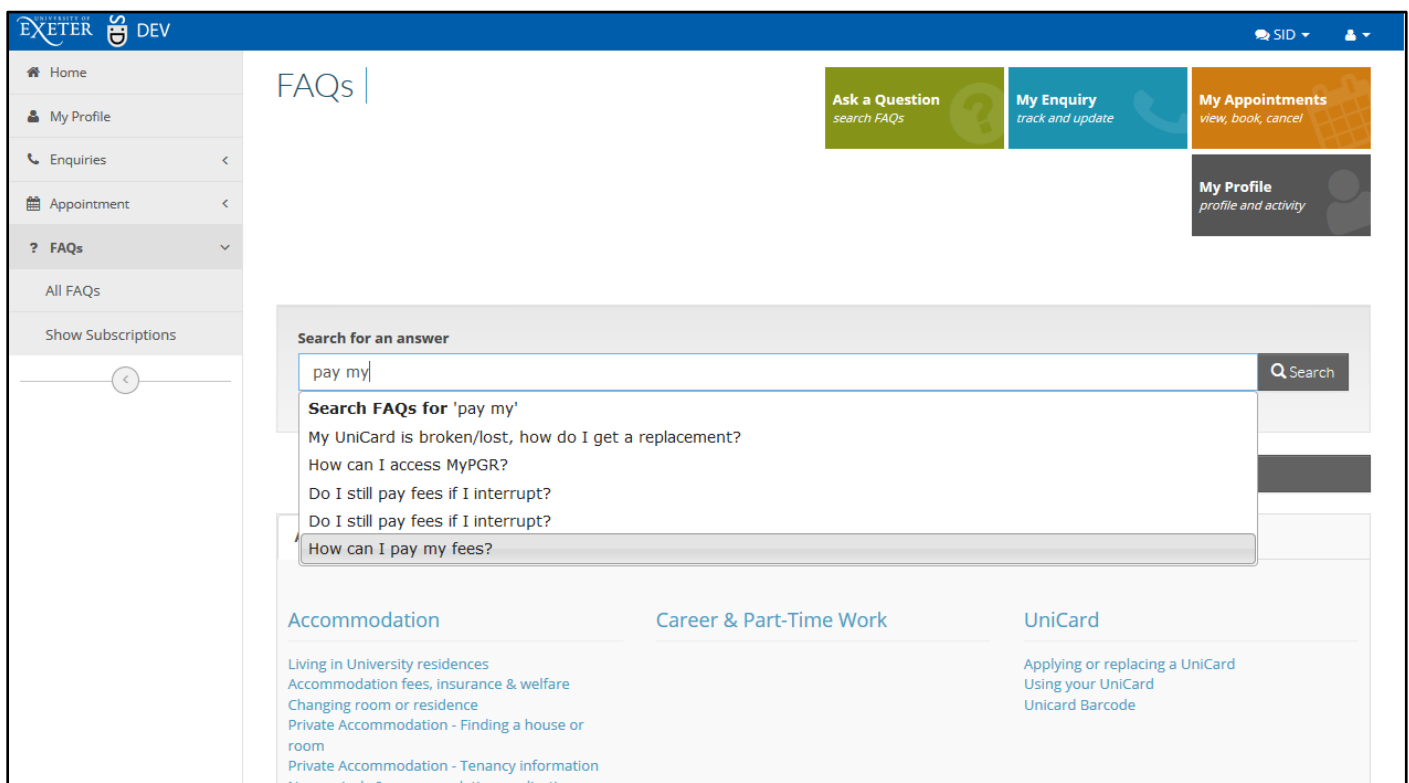

- 4. You can access the black **Log enquiry** button at all points through the FAQs, including on the FAQ headings page
- 5. If you click log enquiry from within an FAQ, the category will be automatically selected If you don't, select a category. You can either scroll through or you can start typing to find a category. (see below)

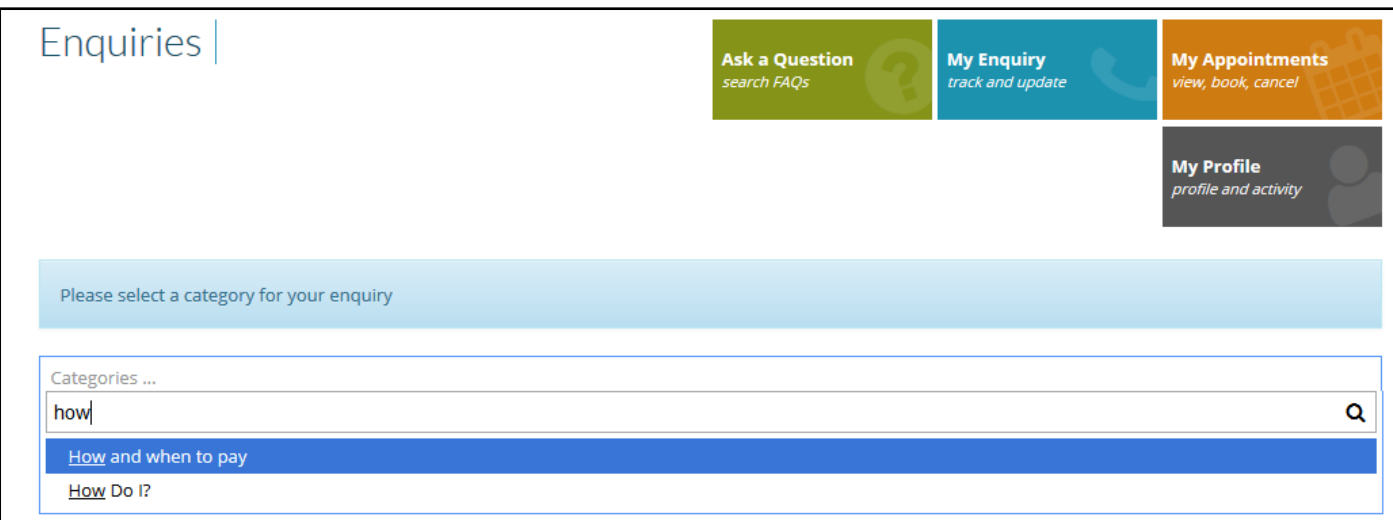

## 6. Answer any questions that are presented, then type a summary of the enquiry into the message box.

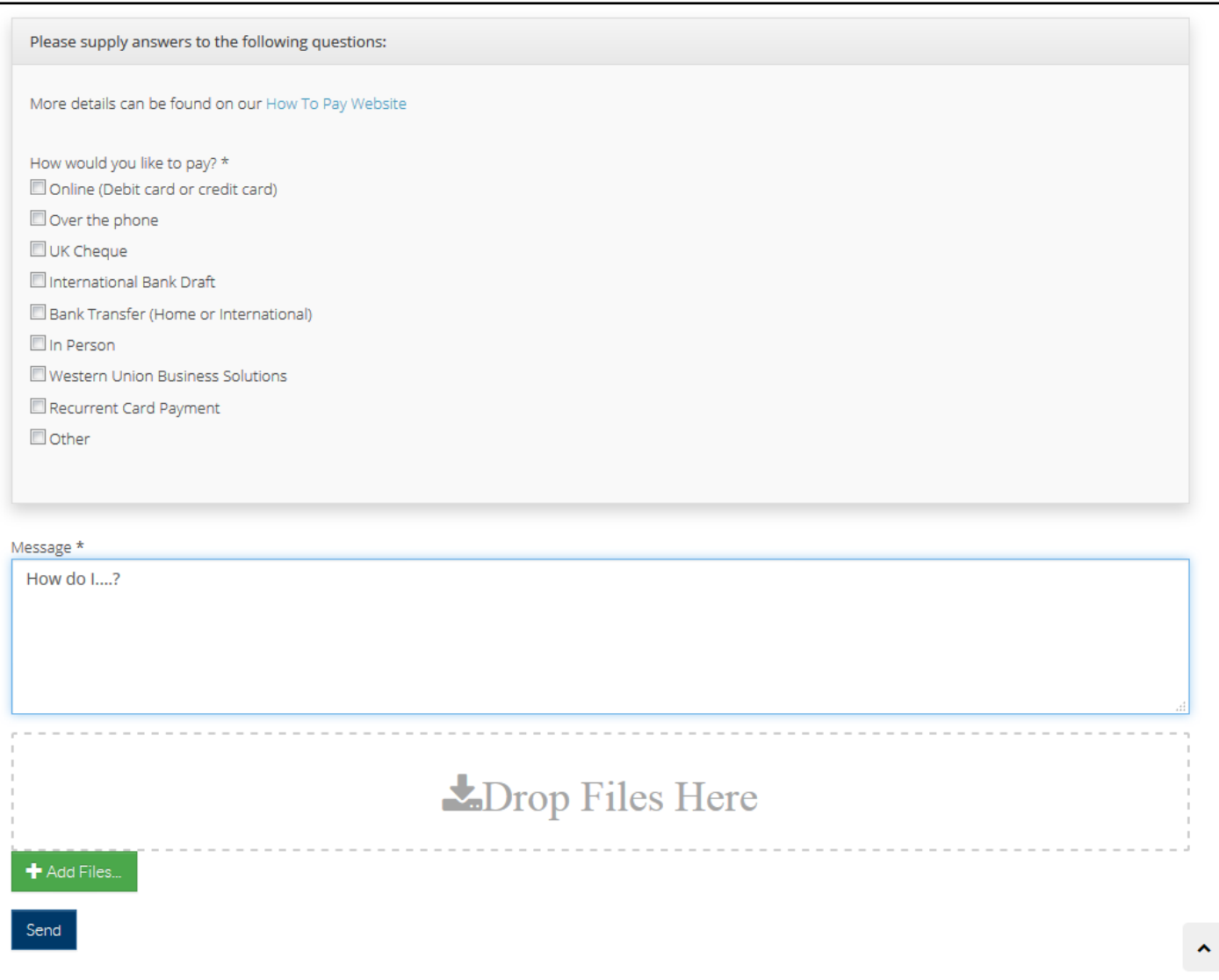

- 7. Add any files either using the green **Add Files** button or use drag and drop.
- 8. Click **Send**
- 9. You are then returned to the enquiry summary page where you can update or close your enquiry (if you no longer need a reply or have resolved your issue) and attach any further documents.

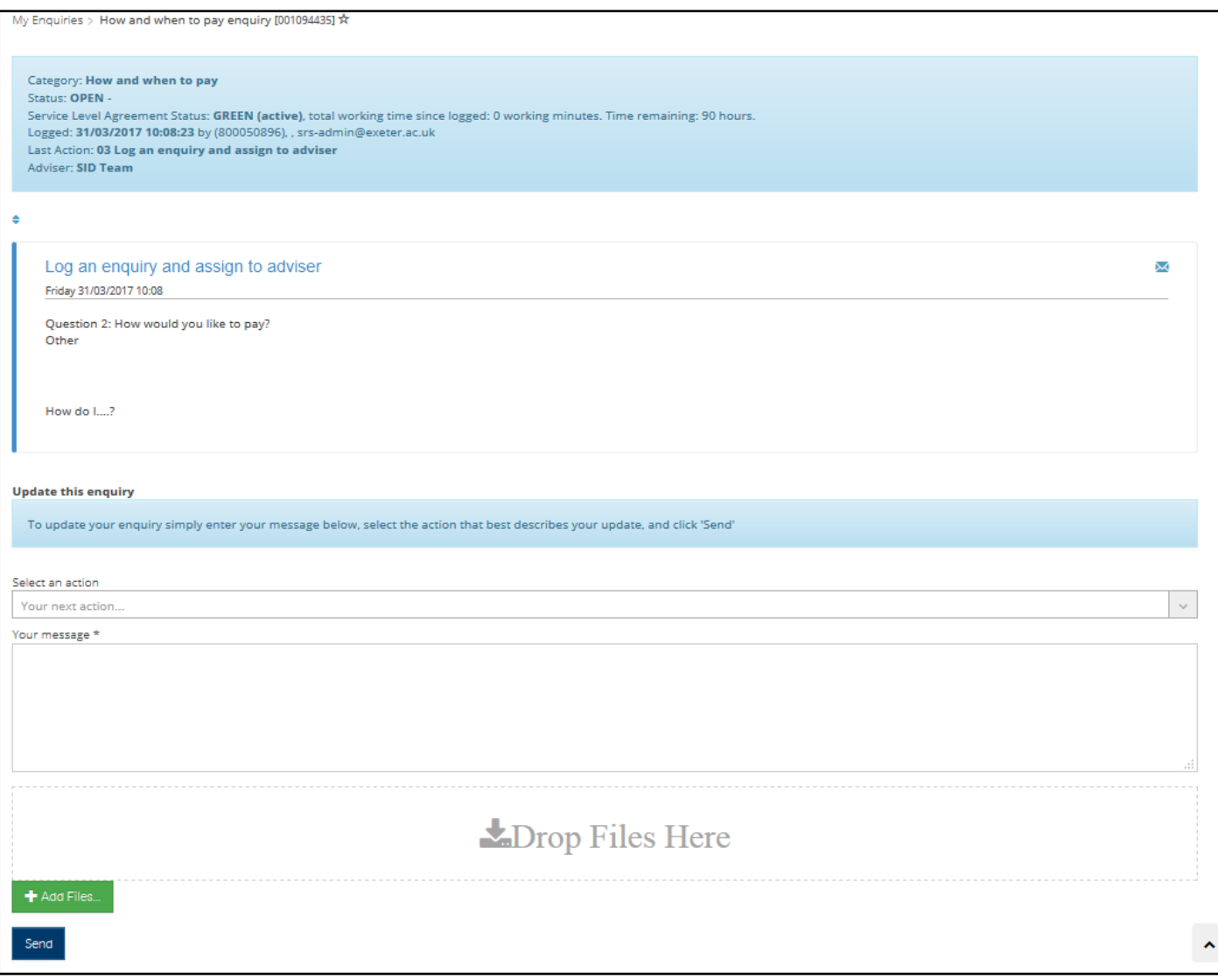

10. You can update your enquiry by replying to the email you will receive, you can click **My Enquiry** on the coloured tiles, or you can click **My Enquiries** from the menu on the left hand side.

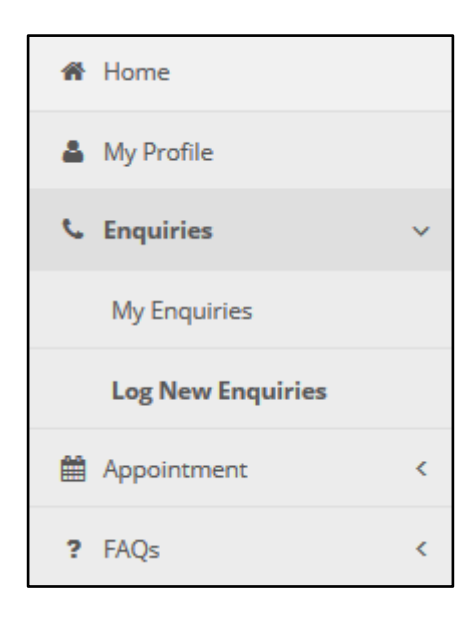

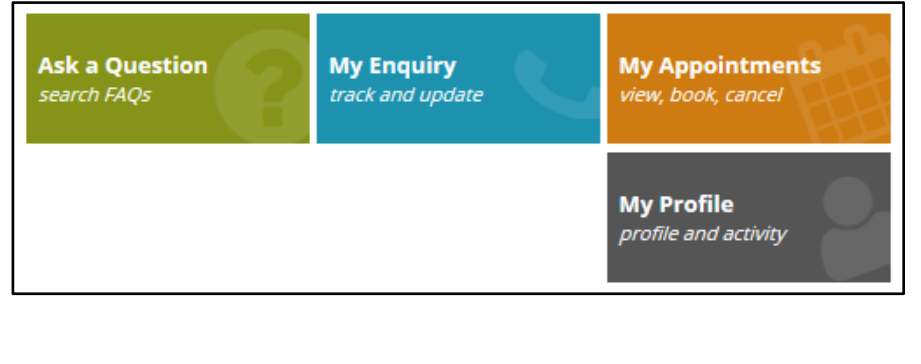